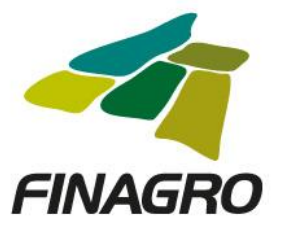

## INGRESO DE LEASING SIN OPCIÓN DE COMPRA

## Diligencie el usuario y contraseña de inicio de sesión en AGROS. Si no recuerda su contraseña ingrese por la opción "¿Olvidó su contraseña?" ó comuníquese con el usuario Administrador de su Entidad.

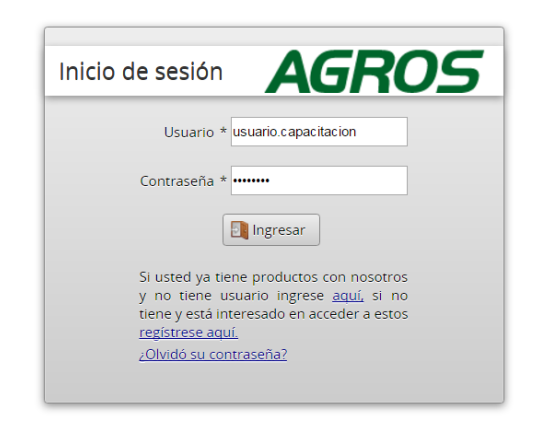

#### **AVISO LEGAL**

1. FINAGRO publica en sus páginas web información relacionada con el tipo de actividad, productos y servicios que ofrece, encontrándose dicha información sujeta a cambios.

2. FINAGRO no se responsabiliza de daños o perjuicios derivados del acceso, uso o mala utilización de los contenidos de la Web, ni de las posibles discrepancias que puedan surgir entre la versión de sus documentos impresos y la versión electrónica de los mismos publicados en sus páginas web, como así tampoco de la información<br>publicada en los sitios sobre los cuales posee vinculos o d

3. FINAGRO se reserva el derecho a actualizar, modificar o eliminar la información contenida en sus páginas web pudiendo incluso limitar o no permitir el acceso a dicha información

4. FINAGRO prohíbe la copia, duplicación, redistribución, comercialización o cualquier otra actividad que se pueda realizar con los contenidos de sus páginas web ni aun citando las fuentes, salvo consentimiento por escrito de FINAGRO. **PRIVACIDAD** 

#### Uso de la información personal

Al acceder al sistema AGROS y registrar información que contenga datos personales o financieros de terceros, me(nos) encuentro(encontramos) obligado(s) a : in a المروان والمتوارث والمتواطن والمتعلم والممتع والمتحدث the second control of the  $\sim 10^{-1}$  km

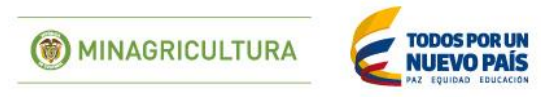

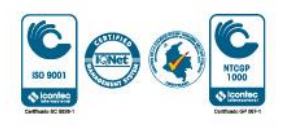

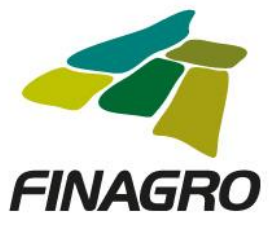

Ingrese por el siguiente menú para diligenciar la información de la Obligación Nueva.

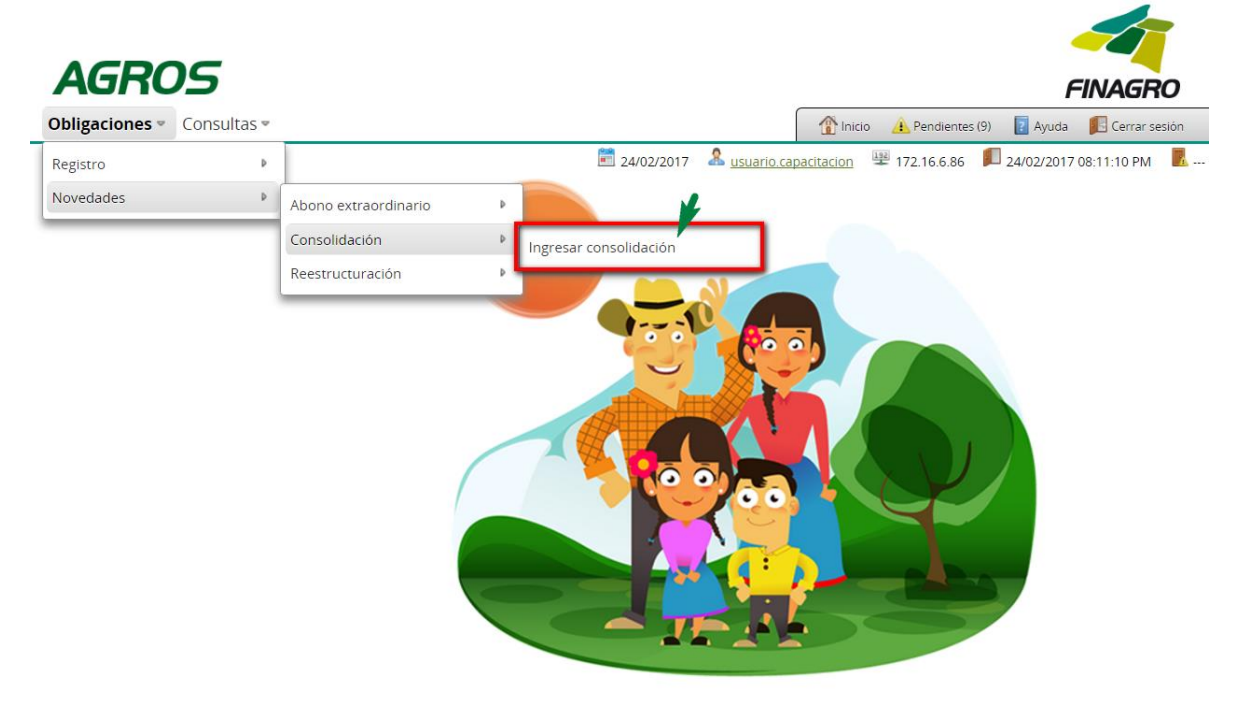

A través del botón "FILTROS", puede consultar por:

- Número de identificación del beneficiario.
- Número de Obligación AGROS (10 Dígitos)
- Número de Obligación del Intermediario Financiero.

Para el ejemplo, se filtra por número de identificación del beneficiario.

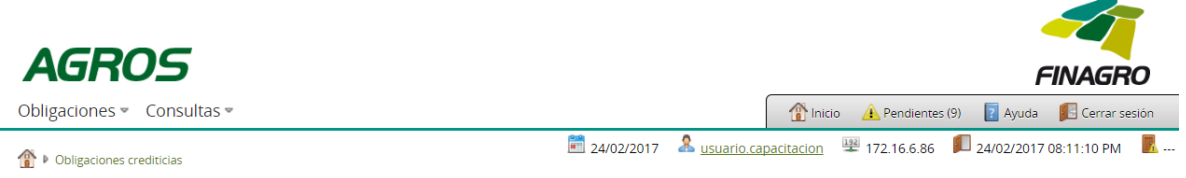

Solicitud de consolidación de obligaciones crediticias

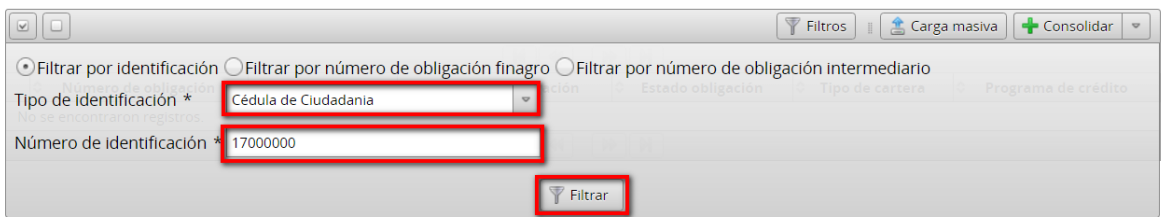

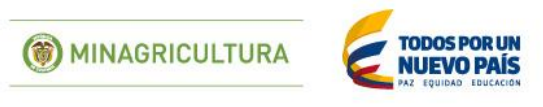

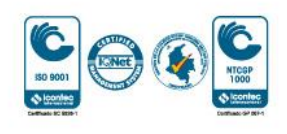

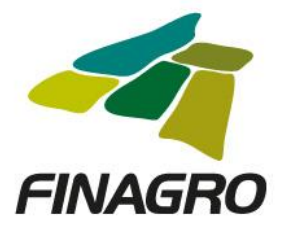

Una vez AGROS le presente los resultados del filtro, seleccione la ó las operaciones que va a consolidar y de click en Consolidar Individual.

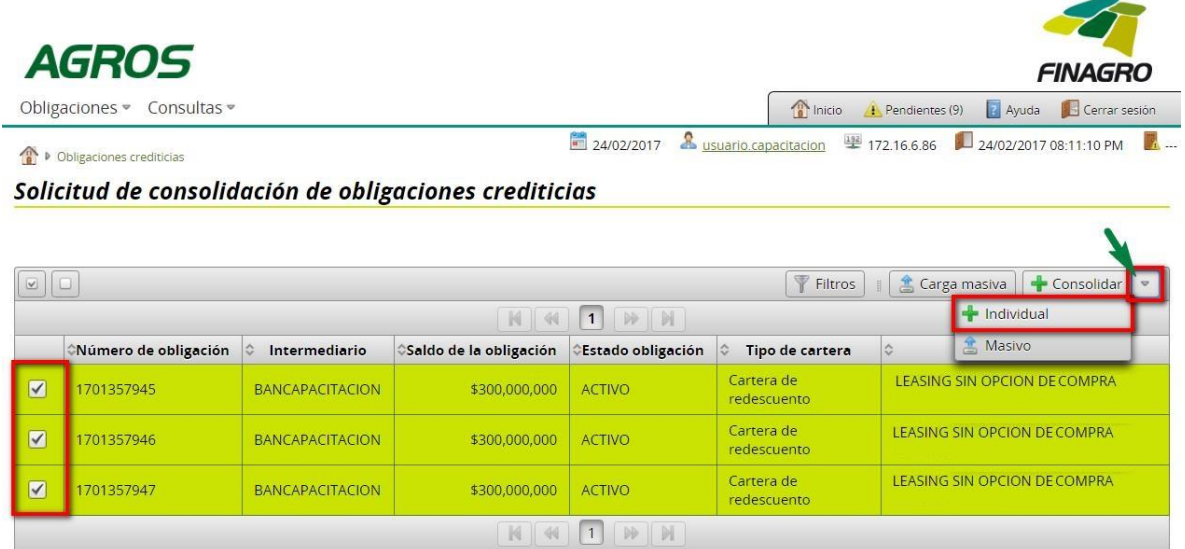

Diligencie el valor por el que va a consolidar cada Obligación.

Nota: El valor a consolidar que diligencie puede ser superior o inferior al valor mostrado en "Saldo Actual".

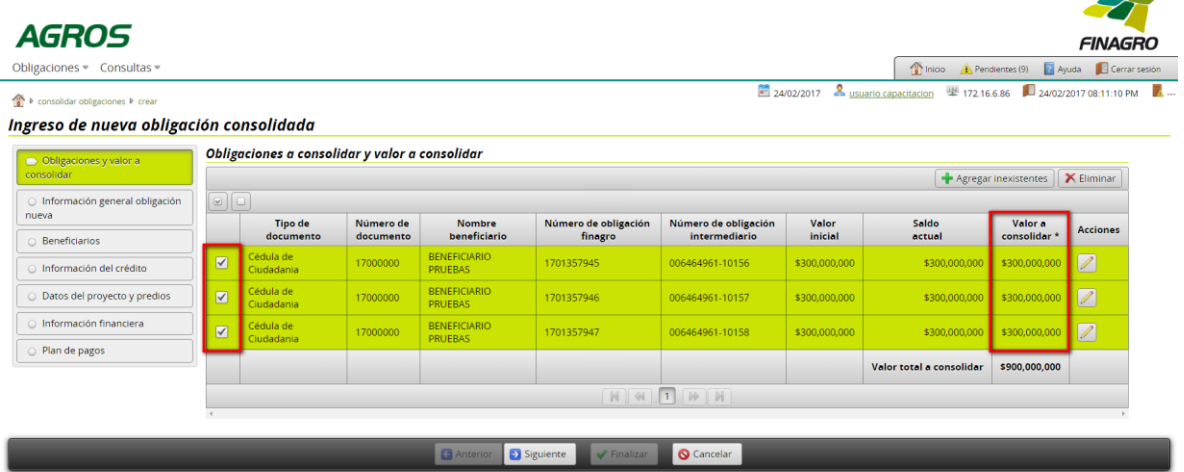

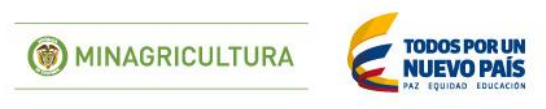

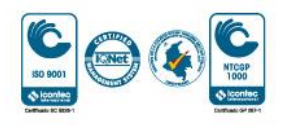

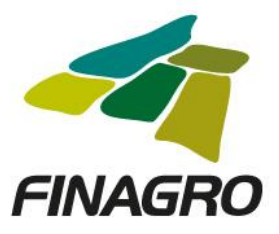

Seleccione el Tipo de Cartera y el Programa de Crédito que corresponda, así como la información requerida en los otros campos.<br>Ingreso de nueva obligación consolidada

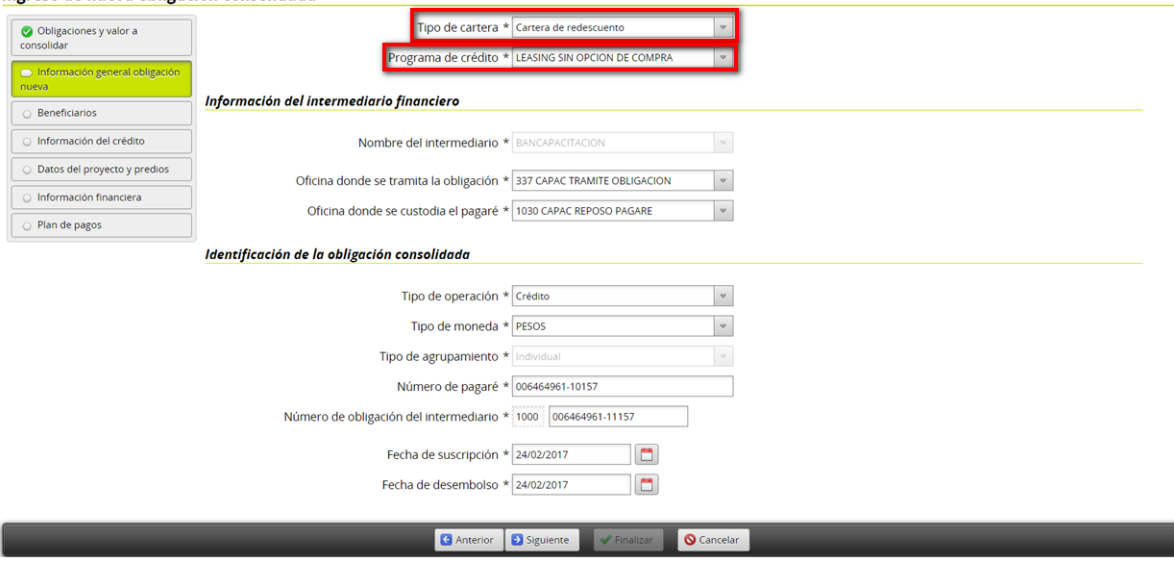

Ingrese por el botón Acciones y realice lo siguiente:

- Actualice ó mantenga la información del ó los beneficiarios de la Obligación.
- Indique sí ó no El beneficiario cumple con las condiciones del tipo de productor establecidas en nuestro manual de servicios FINAGRO.

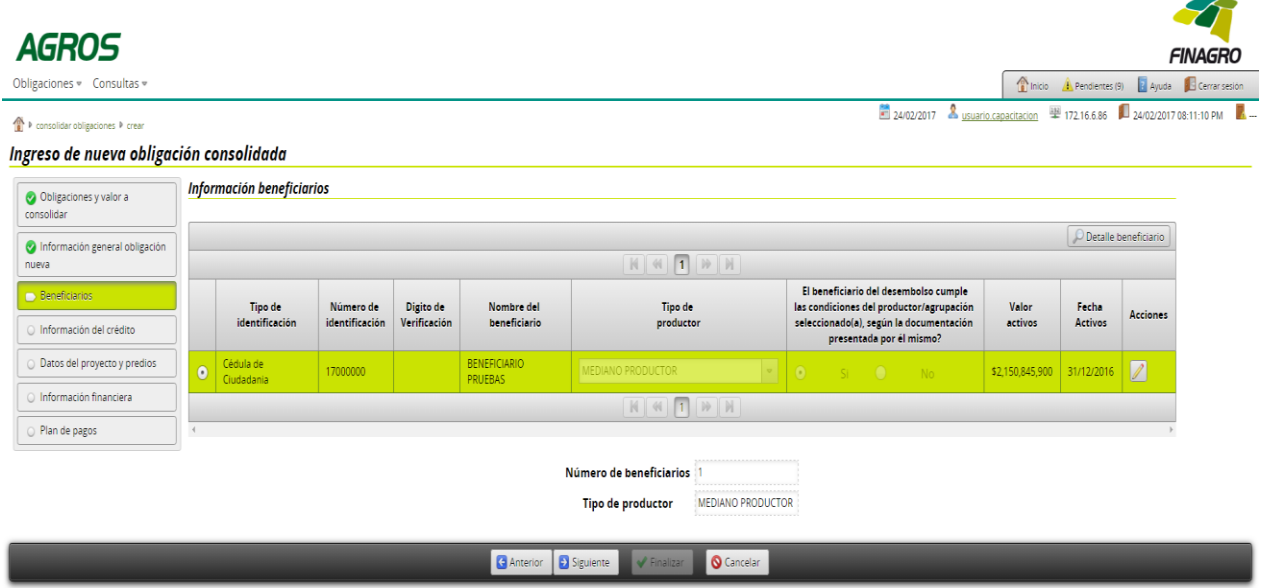

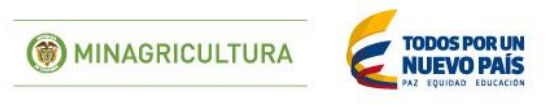

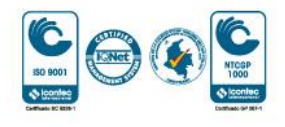

 $\overline{\phantom{a}}$ 

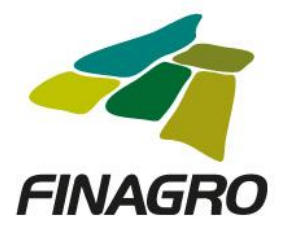

Visualice la información de los destinos del crédito de la obligación. (Ésta información es No Editable)

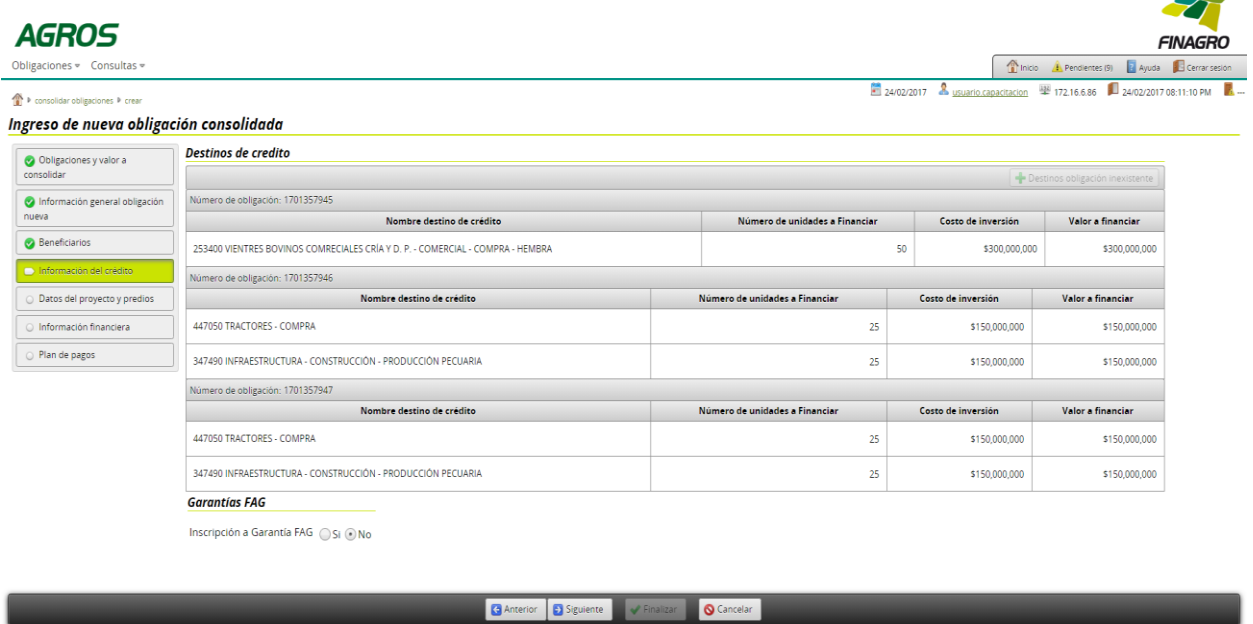

Visualice la información de los Datos del Proyecto y Mpios de Inversión de la ó las Obligaciones. (Ésta información es No Editable)

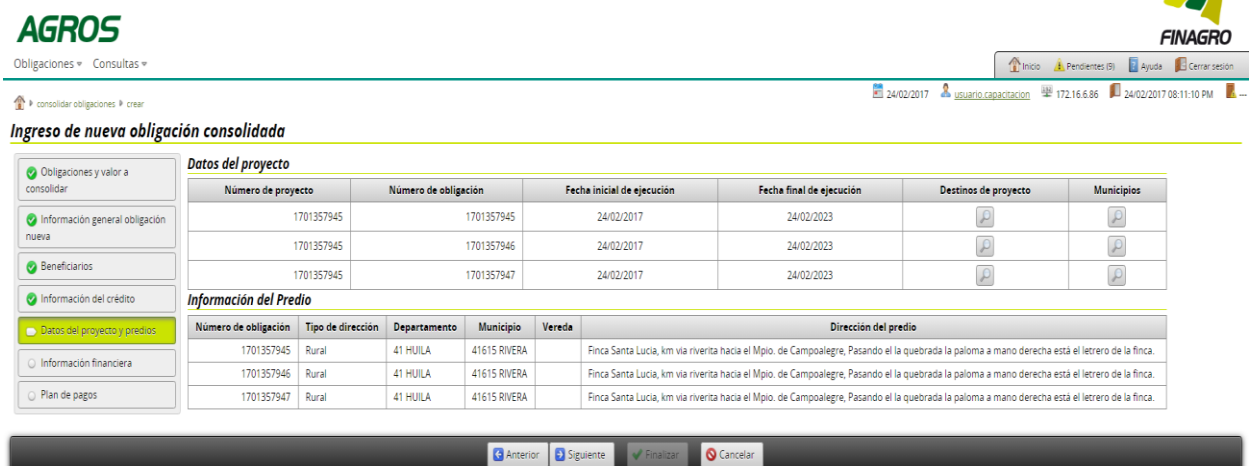

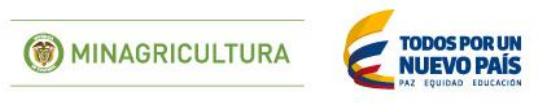

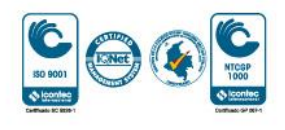

 $\blacktriangle$ 

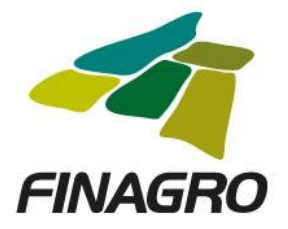

 $\overline{\phantom{a}}$ 

 $\blacktriangle$ 

Diligencie la fecha de vencimiento final del desembolso de la Obligación. Ésta fecha siempre debe estar acorde al plazo indicado en la información del proyecto.

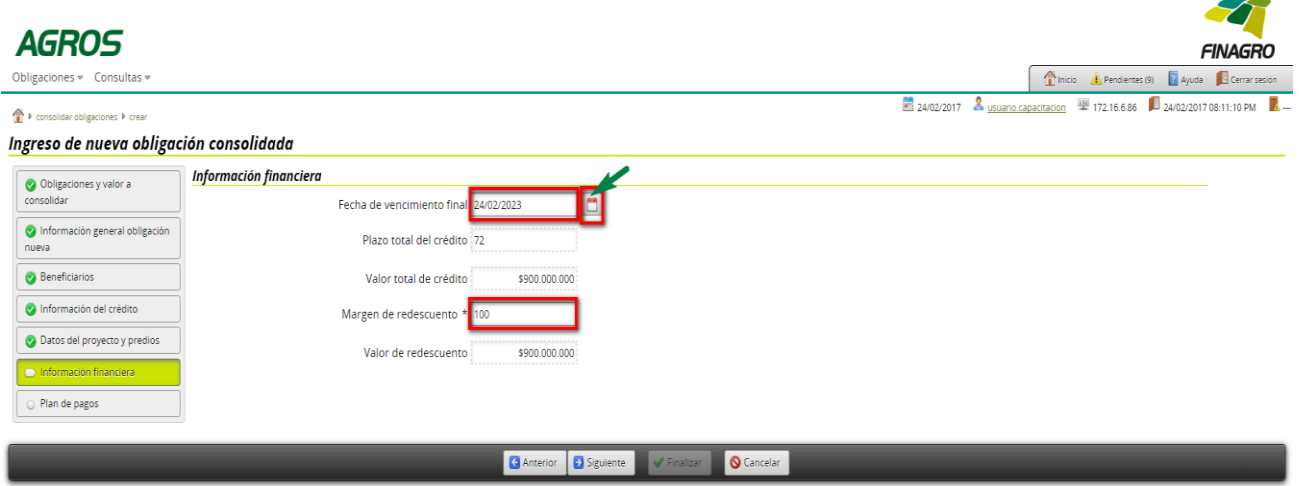

Estructure el plan de pagos acorde a lo establecido en el flujo de caja del proyecto.

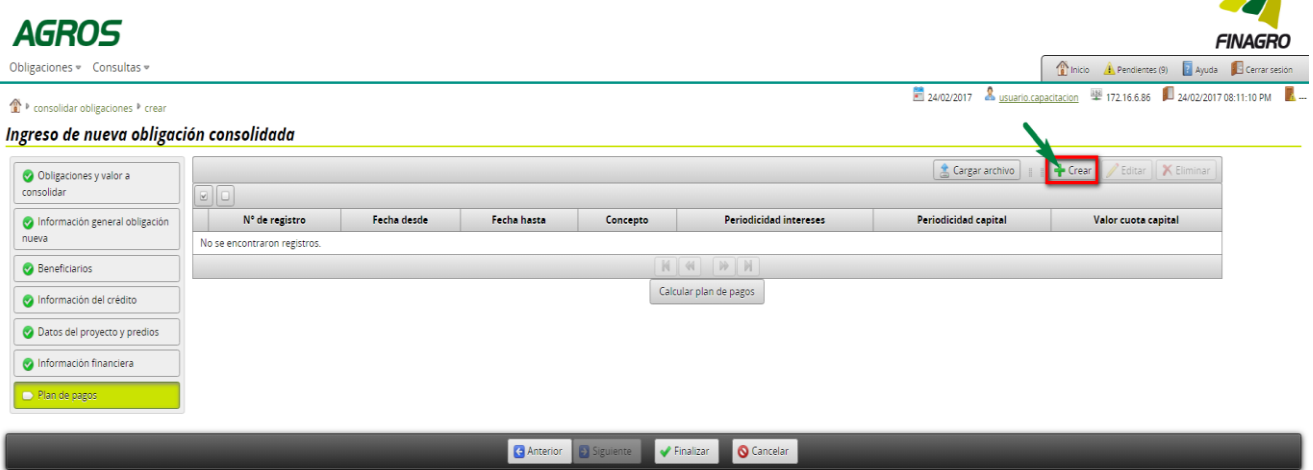

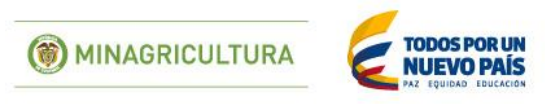

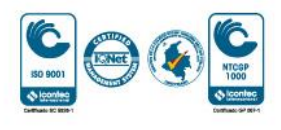

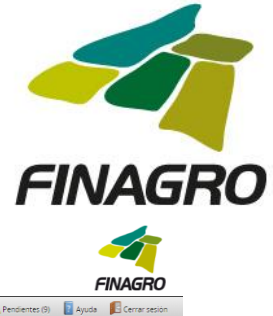

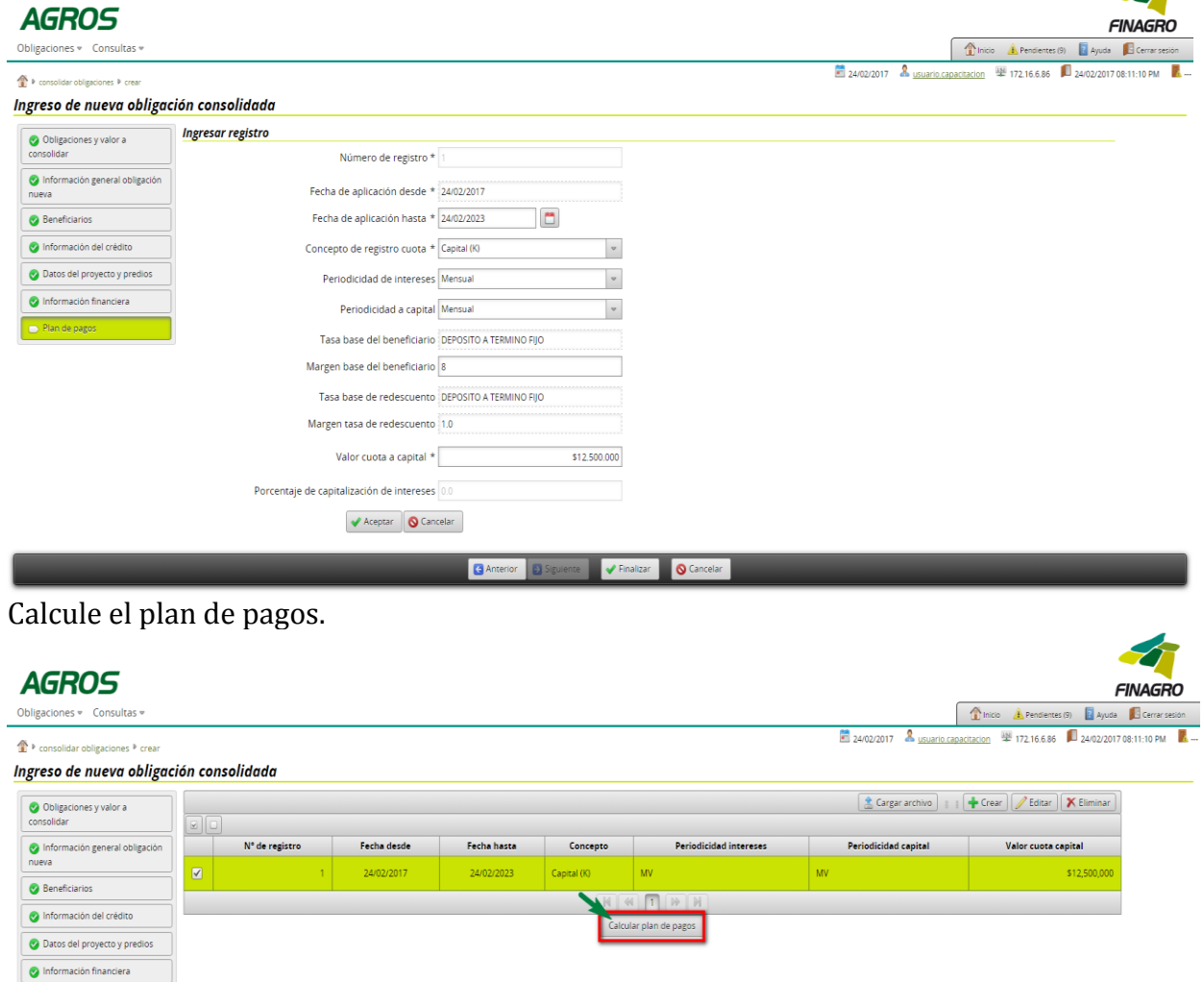

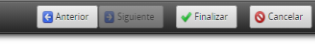

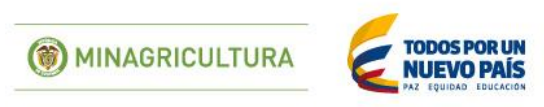

Plan de pagos

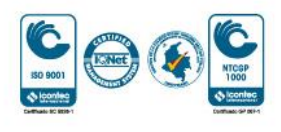

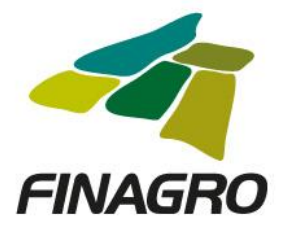

El plan de pagos generado es proyectado por AGROS de acuerdo a los registros ingresados para el mismo.

Es importante tener en cuenta que el saldo final de última cuota siempre debe finalizar en cero. El resultado puede ser exportado a pdf ó excel.

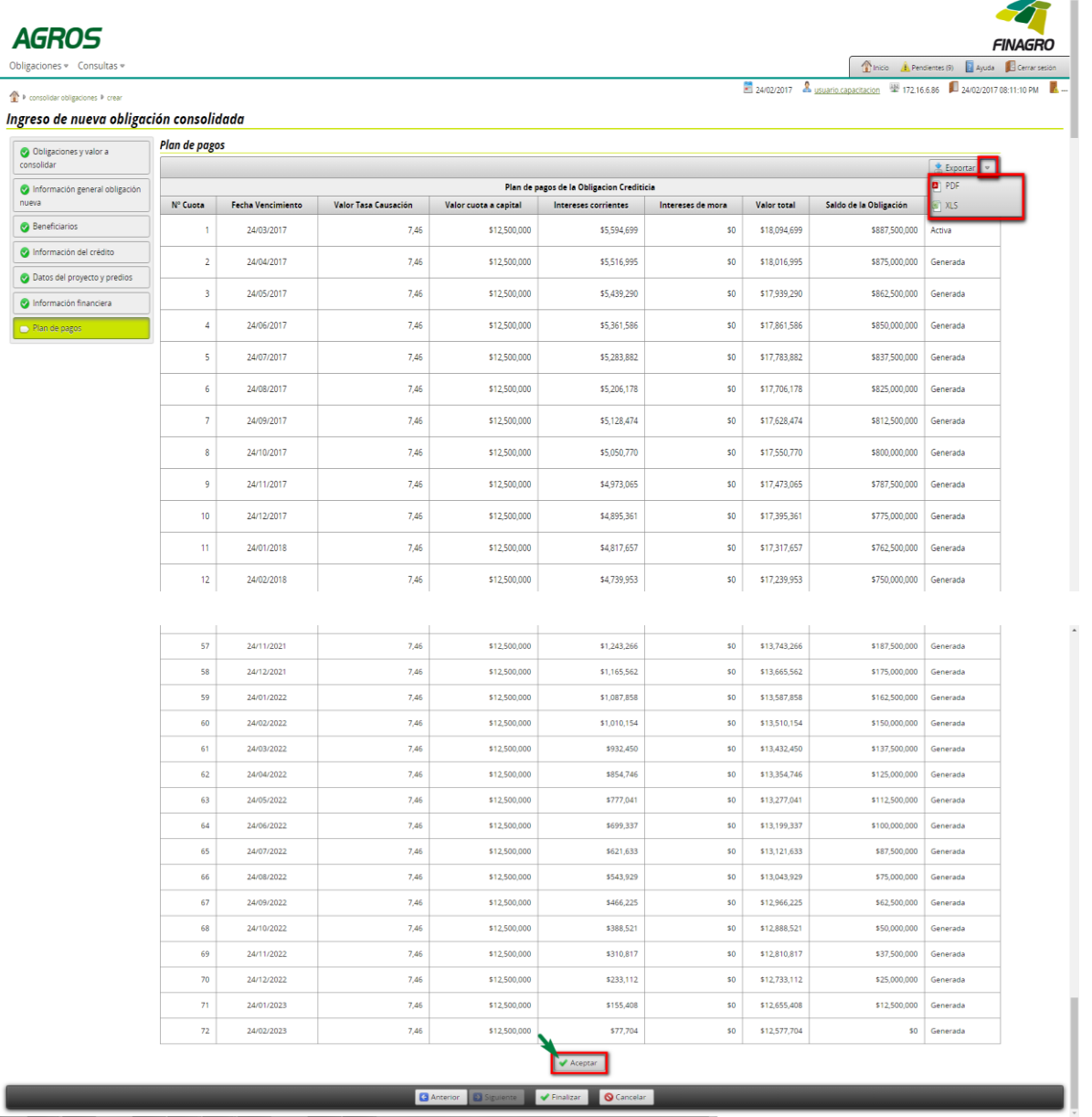

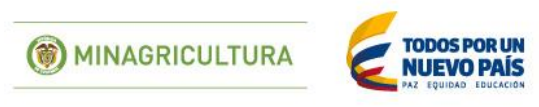

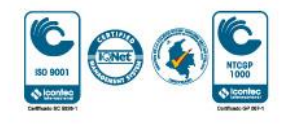

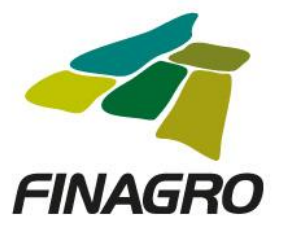

 $\mathbf{r}$ 

Luego de validar que el plan de pagos está correcto, dé click en finalizar.

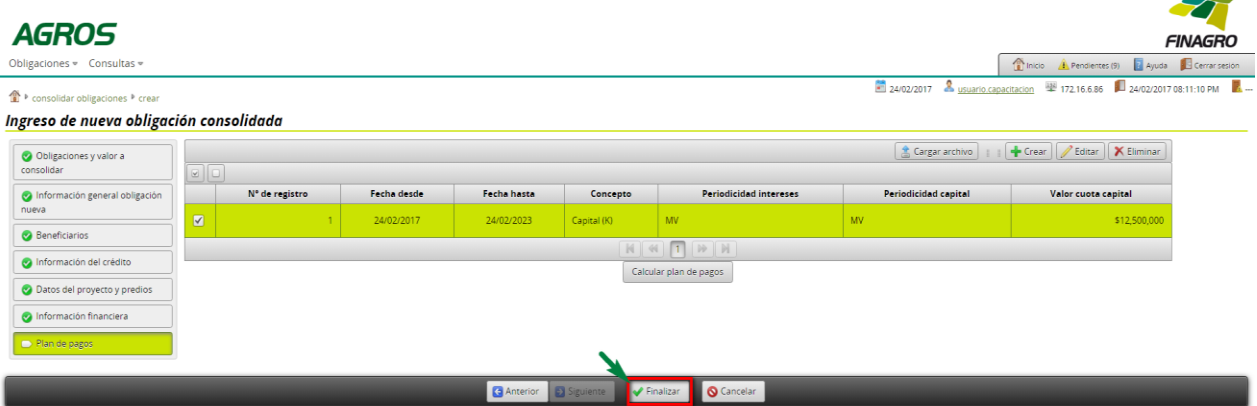

AGROS informa que la obligación fue ingresada correctamente y está lista para ser Autorizada por el usuario autorizador.

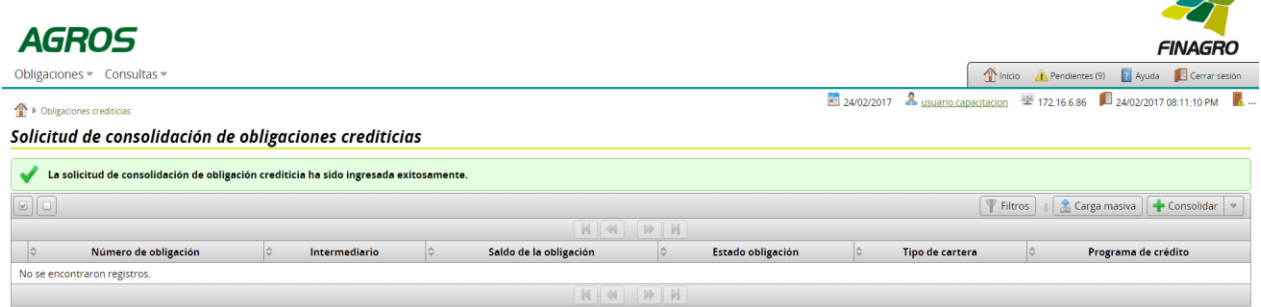

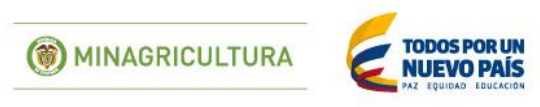

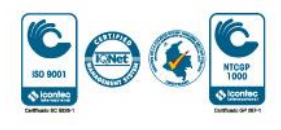

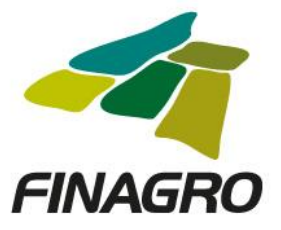

# AUTORIZACIÓN LEASING SIN OPCION DE COMPRA

Diligencie el usuario y contraseña de inicio de sesión en AGROS. Si no recuerda su contraseña ingrese por la opción "¿Olvidó su contraseña?" ó comuníquese con el usuario Administrador de su Entidad.

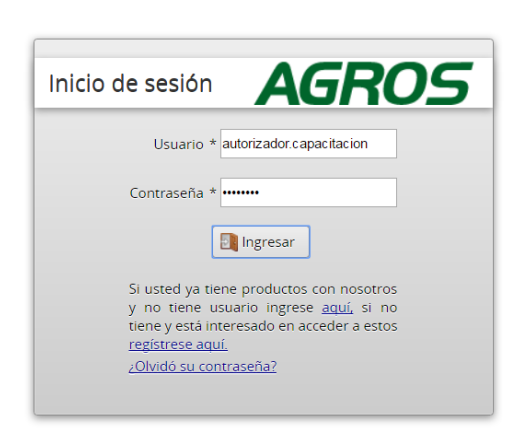

### **AVISO LEGAL**

1. FINAGRO publica en sus páginas web información relacionada con el tipo de actividad, productos y servicios que ofrece, encontrándose dicha información sujeta a cambios.

2. FINAGRO no se responsabiliza de daños o perjuicios derivados del acceso, uso o mala utilización de los contenidos de la Web, ni de las posibles discrepancias que publicada en los sitios sobre las estabanentos impresos y la versión electrónica de los mismos publicados en sus páginas web, como así tampoco de la información<br>publicada en los sitios sobre los cuales posee vinculos o de

3. FINAGRO se reserva el derecho a actualizar, modificar o eliminar la información contenida en sus páginas web pudiendo incluso limitar o no permitir el acceso a dicha información

4. FINAGRO prohíbe la copia, duplicación, redistribución, comercialización o cualquier otra actividad que se pueda realizar con los contenidos de sus páginas web ni aun<br>citando las fuentes, salvo consentimiento por escrito

### **PRIVACIDAD**

المنافس والمنافس والمقماء المقفان والمار

**Contract** 

### Uso de la información personal

 $\mathbf{L}$ 

Al acceder al sistema AGROS y registrar información que contenga datos personales o financieros de terceros, me(nos) encuentro(encontramos) obligado(s) a :

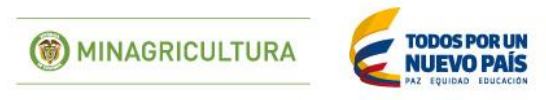

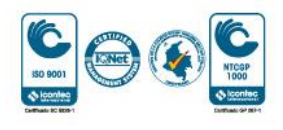

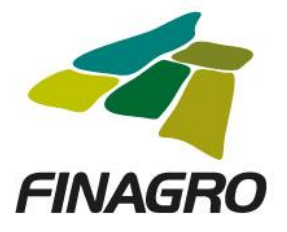

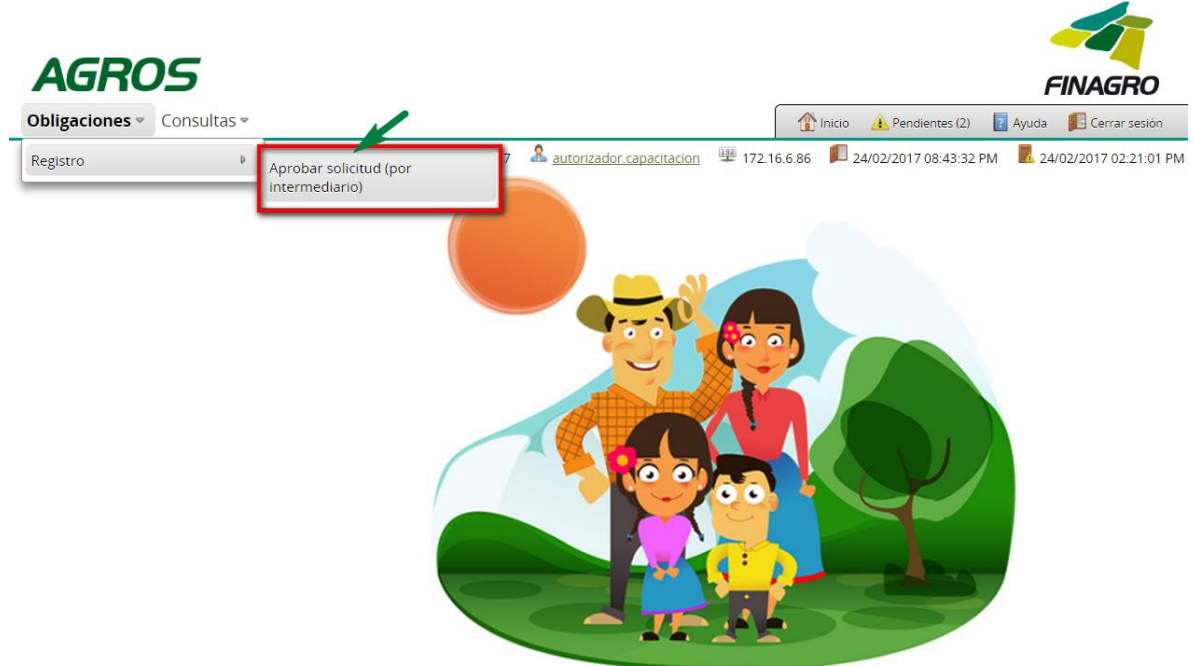

Ingrese por el siguiente menú para Autorizar la información de la Obligación Nueva.

Para autorizar la(s) obligación(es) puede realizar uno de estos dos pasos:

- Seleccione la obligación a autorizar y luego de click en Aprobar sin visualizar el detalle de la obligación.
- Seleccione la obligación a autorizar y luego de click en Detalle, revise el detalle de la obligación diligenciada por su usuario digitador.

Nota: Se recuerda que es responsabilidad de su entidad la información diligenciada y remitida a FINAGRO.

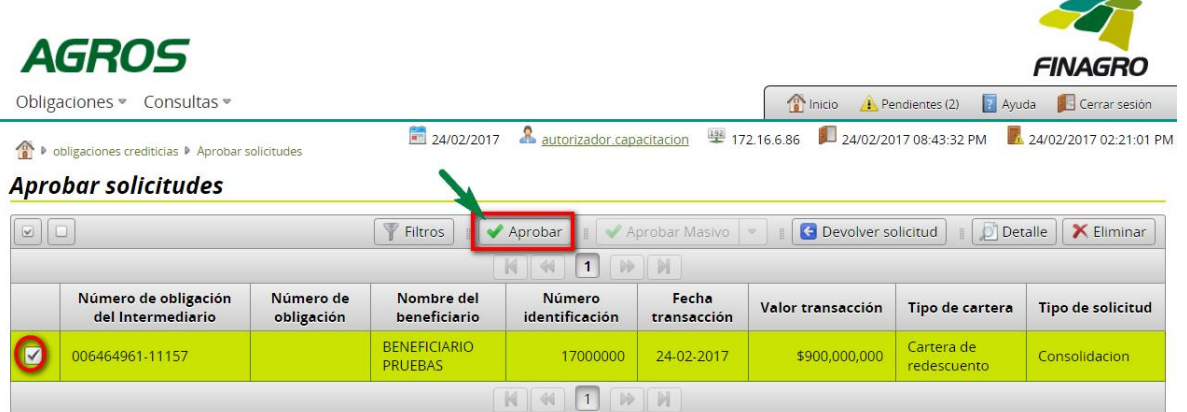

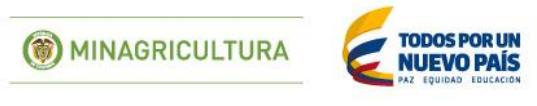

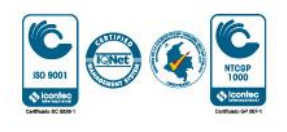

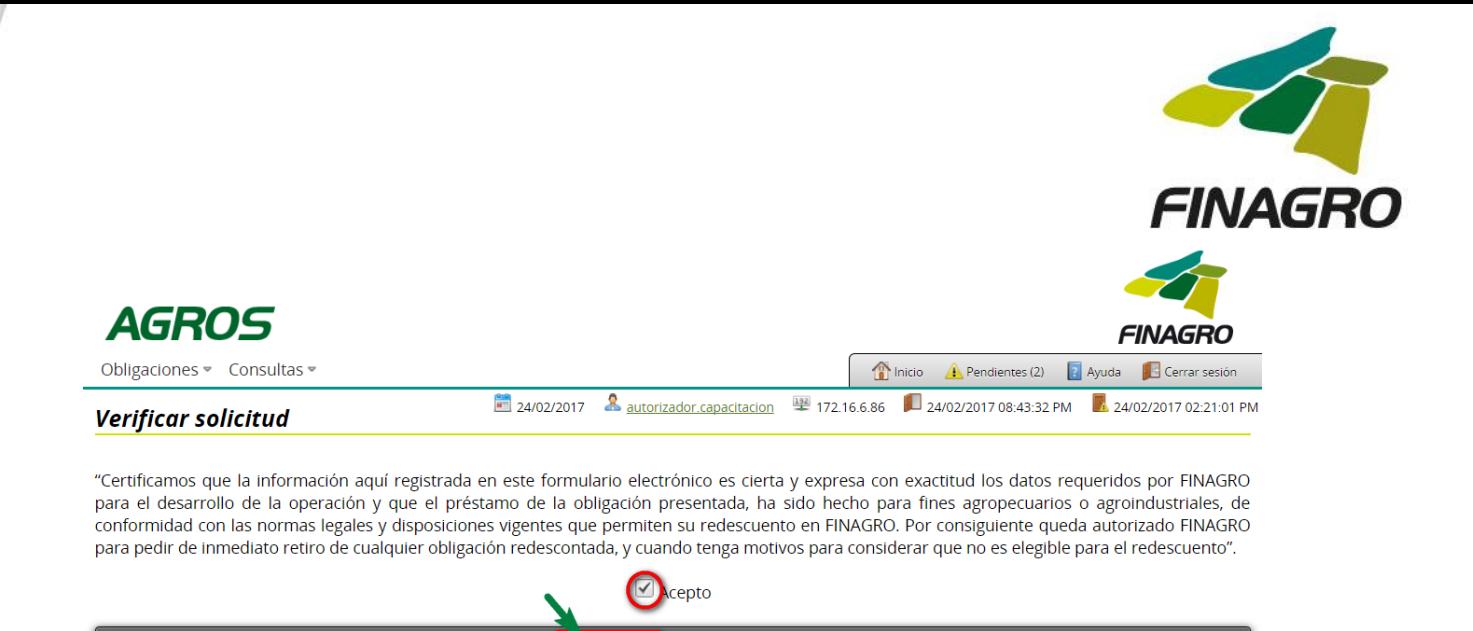

Una vez la obligación cumple con la Normatividad Vigente, establecida en el Manual de servicios FINAGRO, AGROS le presentar un número de Obligación.

Nota: Tenga en cuenta que éste número de consecutivo no será puesto en firme hasta que no dé click en Aceptar y se muestre el mensaje de aprobación exitosa.

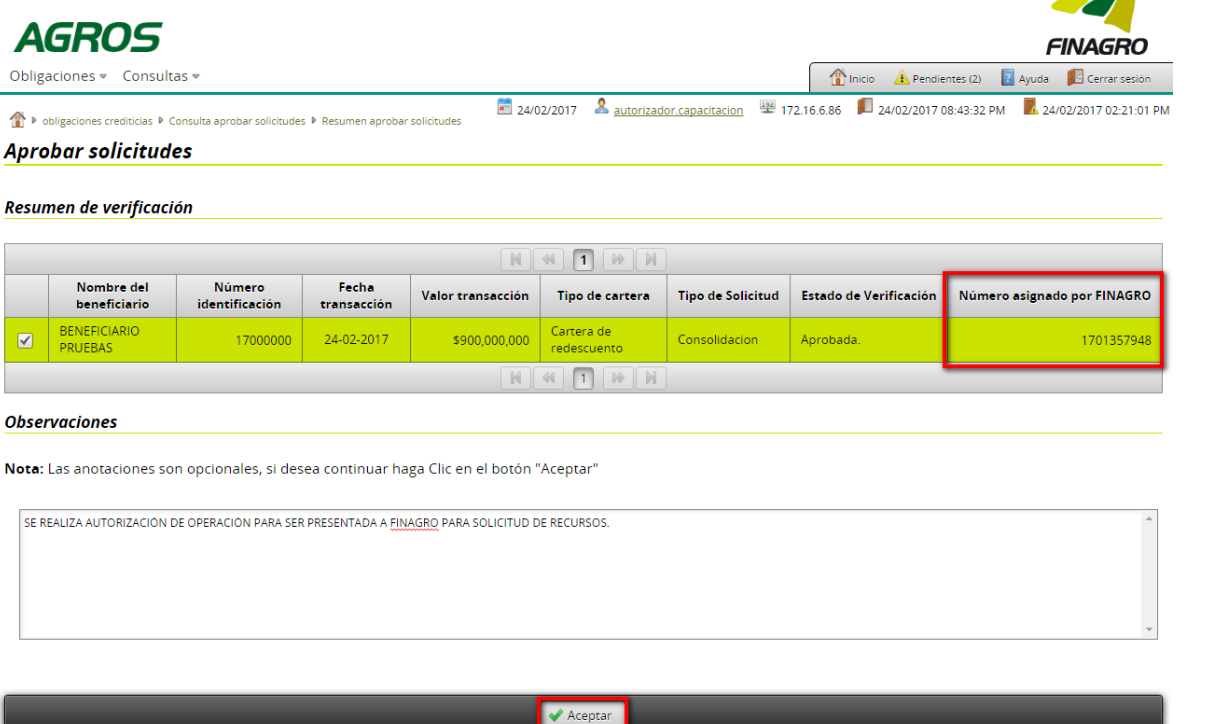

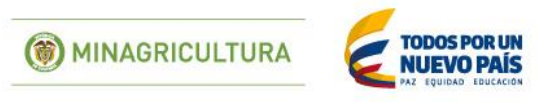

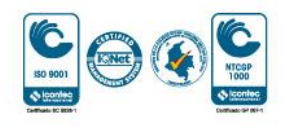

 $\blacktriangle$ 

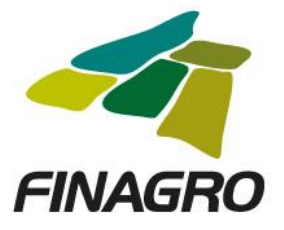

 $\overline{\phantom{a}}$ 

# AGROS informa que la obligación fueautorizada correctamente.

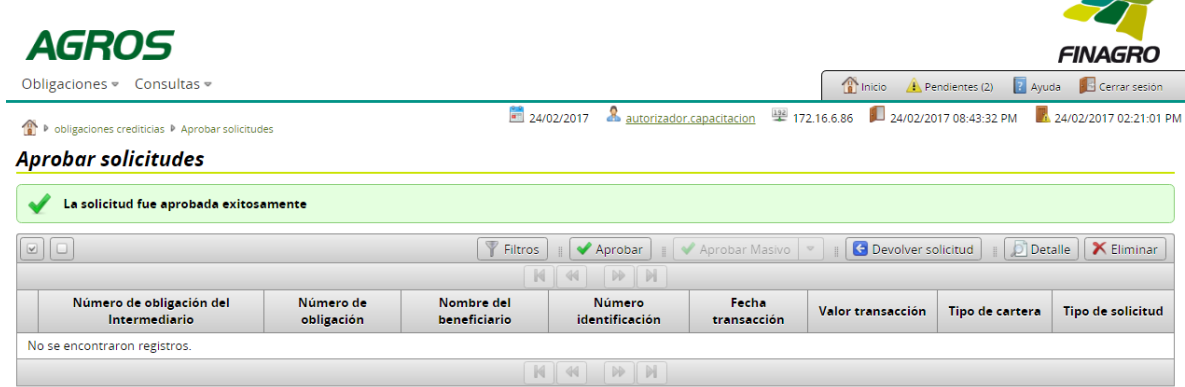

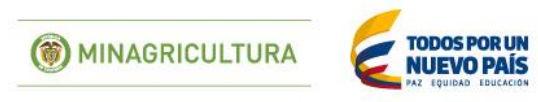

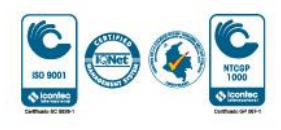